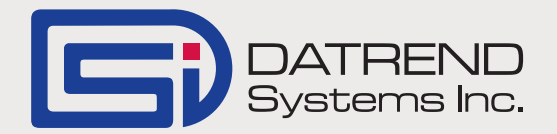

## Quick Start Guide to vPad/TMS Online Automation

Automation of vPad electrical safety testing, in conjunction with a CMMS program, begins with the creation of three files which are compatible with the legacy medTester 5000 safety analyzer. These files are named MTEXPORT.IDN, MTEXPORT.LST, and MTEXPORT.ITM . The IDN file contains a list of equipment ID numbers and a reference to an associated CheckList or Procedure. The list of ID numbers may also include WorkOrder Numbers or Procedure Names/Numbers, depending on the CMMS system.

*An example of this would be:*

A00171, 262 Where A00171 is the equipment ID and 262 is a numerical reference to an entry in the LST file.

The LST file contains a list of the CheckList /Procedure and the associated CheckItems or Tasks. Each CheckList may have a virtually unlimited number of Tasks associated with it, although typically the number ranges from 10 to 40.

*An example of this would be:*

262, DEFIB, 1, 64, 4, 12, 48, 49 Where 262 is the reference number (from the IDN file), DEFIB is the name of the CheckList, and the remaining numbers are the reference numbers to the Tasks in the ITM file.

The ITM file contains a list of the CheckItems/Tasks to be performed.

*An Example of this would be:*

1, I, Enter the data you want 62, I, Make some comments about the test 4, A, AUTOSEQUENCE A4 etc. Where 1, 64, 4 are reference numbers for the Tasks (from the LST file), I and A are Task types, and the remainder of the line(s) represent the Task, and are interpreted by the vPad or medTester for appropriate processing.

These files are created by the CMMS system as part of a PM scheduling process. The information below describes how these files are created by TMS Online and transferred to the vPad tablet, for use with vPad-mT (the medTester emulation app). In order to close the loop, the test reports generated by vPad must be returned to TMS Online and imported into its database. The process of creating the MUP file (which is compatible with the TMS Online import function) and transferring it to the PC for TMS Online to process is also described.

*Continued on page 2...*

## **Working with TMS Online**

In TMS Online, the process begins with the selection of **Fluke Download**, from the main screen of the program.

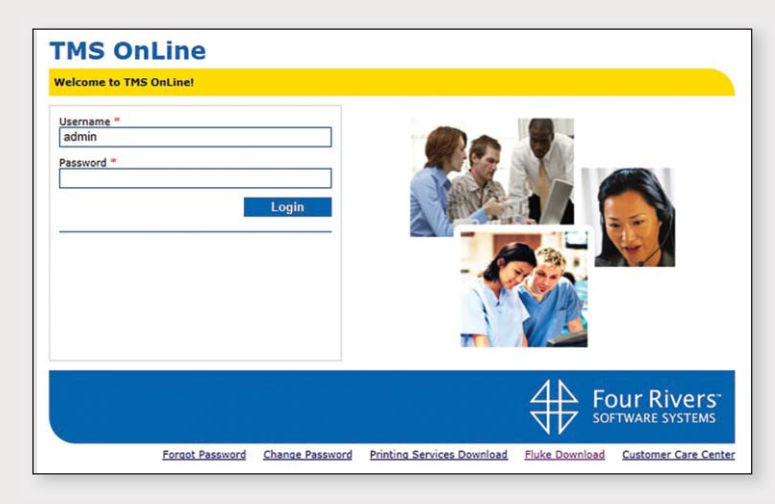

This will download and open the **'TMS Online TMS Fluke Interface'** program on the PC, providing the PM Scheduling options and the communications options related to file processing. On the **'Assets Query'** tab, enter the filters you wish to use. Process the query by pressing the lightning bolt icon on the menu line.

When the query is complete, select the **'File/Send Assets to medTester'** option.

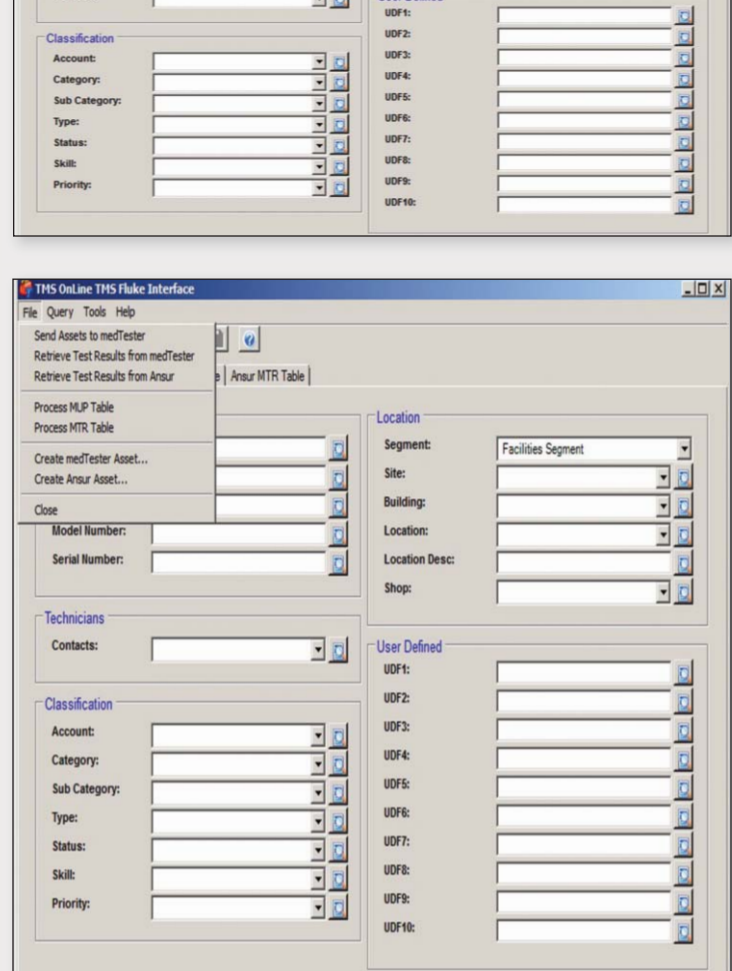

*Continued on page 3...*

 $-10x$ 

 $\overline{\phantom{a}}$  $\blacksquare$  $\blacksquare$ 

ties Segme

TMS OnLine TMS Fluke In

**Asset Nu** 

Technicians

Asset Descriptio

<u>da bibriel briel o</u> Query | Results | medTester MUP Table | Ansur MTR Table | In the absence of a connected medTester, TMS Online will create the three MTEXPORT files, previously discussed, in the folder designated on the **'Tools/medTester Options/ medTester Output Path'** tab.

The default medTester Output Path is buried deep in the User Documents area, typically something like C:\Users\name\Documents\FRSoft\T MS Fluke Interface\TMS Output. For ease of access, it is suggested that you change this to something simpler like C:\CMMS Program\Data.

Now that the MTEXPORT files have been created, they need to be transferred to the tablet. This can be done in one of three ways: by USB thumbdrive, by Bluetooth (if your computer is BT enabled), or by Dropbox (requires installation of the Dropbox program from Dropbox.com). To use the Bluetooth option, be sure to pair the tablet to your computer first. A program is provided that will help with the file transfer. The program is CMX.exe , and should be installed on your PC from the **'CMX\_Setup.exe'** install file provided with your vPad. (Contact Datrend if you can not locate it.)

The CMX program provides some functions to clean up and check the MTEXPORT files (see the manual), but its main purpose is to package the three MTEXPORT files into a single text file (CMX.TXT) for ease of transfer. If you are using Bluetooth to transfer the files, only a single file can be transferred at one time to the tablet. Creating the single CMX.TXT file makes it possible to transfer the three files (four if you include an equipment inventory file – see manual) in a single transmission.

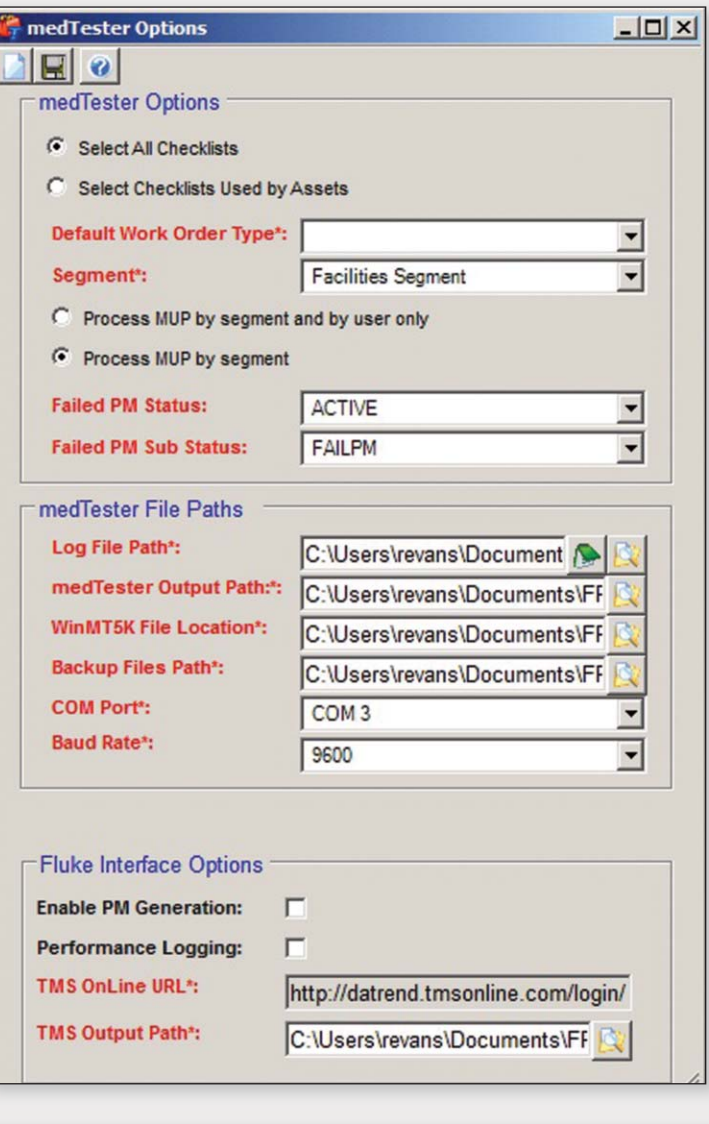

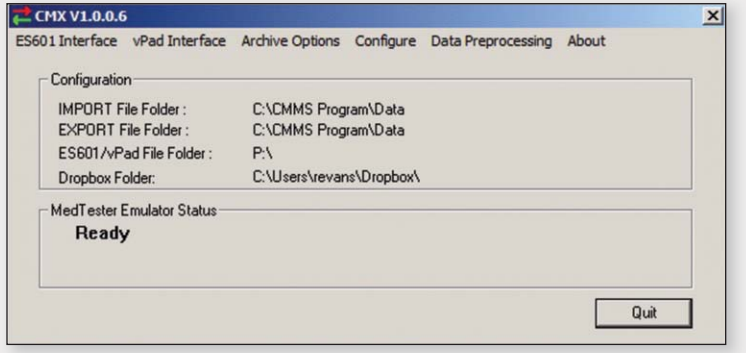

*Continued on page 4...*

Regardless of the way you chose to do it, the goal is to transfer the three MT-EXPORT files to the **Datrend\vPad-mT** folder. Using the CMX program, you first need to point to the folder where TMS Online will; a) put the MTEX-PORT files, and b) look for the MTIM-PORT.MUP file. These are selected using the **'Configure'** tab and selecting **'IMPORT File Folder'** and/or **'EXPORT File Folder'**. If you will be using a USB drive to transfer the files, select the **'ES601 Interface/ES601/ vPad File Folder'** tab and point to the USB port to use (a USB thumbdrive must be present when selecting this 'folder'.

Finally, select the method of transfer (USB, Bluetooth or Dropbox) under the **'vPad Interface'** tab. These configuration settings need only be done once unless you make changes to your system.

So, once TMS Online has created the MTEXPORT files and placed them in the C:\CMMS Program\Data folder, simply open CMX and select **vPad Interface\Export MT Files\Export MTEXPORT Files**. CMX will package the MTEXPORT files into a single CMX.TXT file and either place the file in the root folder of the USB thumbdrive, or will send it via Bluetooth to the **'bluetooth'** folder on the (paired) tablet, or place the file in the linked Dropbox. If you have created an equipment list file to send, select the Export Equipment File. If you have both MTEXPORT and equipment list files to send, select the Export MTEXPORT + EQ Files option.

When vPad-mT opens, it will automatically check for a CMX.TXT file, first on the USB drive and then in the **'bluetooth'** folder on the tablet. If it finds the CMX.TXT file, it will automatically update the PM schedule list in vPad-mT. (Note that the vPad-mT settings need to have **'Update Files: Auto Update'** enabled for this to happen.) If the updated CMX file was sent via Dropbox, open the Settings option in vPad-mT and select Update File/Download 'CMX.TXT' from dropbox. Be sure to have a Wifi connection if you are trying to use Dropbox.

When vPad-mT opens (after processing the CMX.TXT file, if it is present) it processes the MT-EXPORT files in the **Datrend\vPad-mT** folder to present a list of the equipment ID numbers and/or CheckLists in the current PM schedule. If desired, it is possible to update the MTEX-PORT files by simply copying the files from the PC to the tablet's **Datrend\vPad-mT** folder. This can be done using a USB thumbdrive or by connecting the tablet as a Mass Storage device (equivalent to a USB thumbdrive) through a USB/microUSB cable. Contact Datrend if you would like to use this functionality.

*Continued on page 5...*

**4**

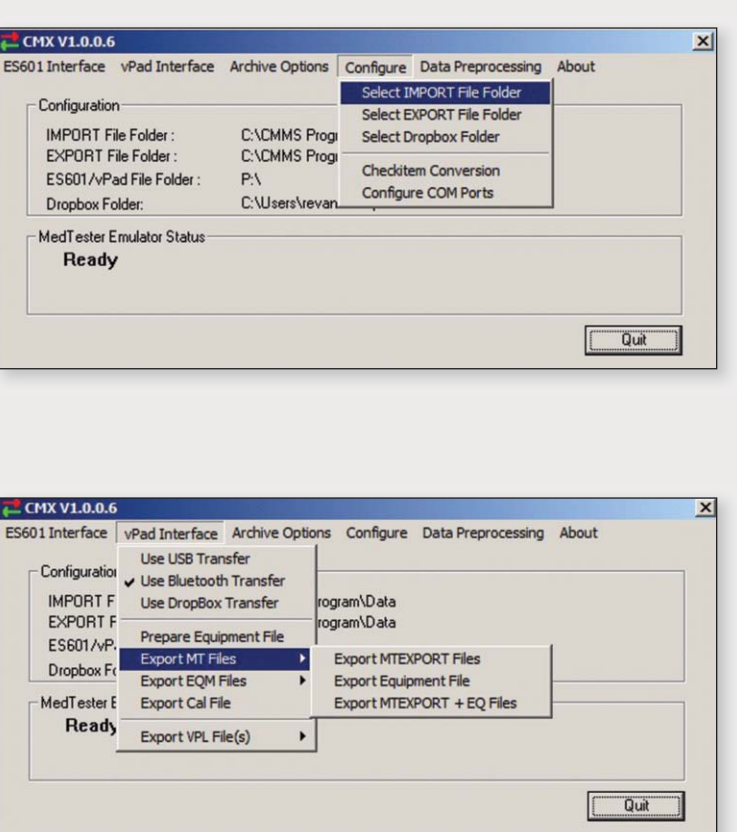

Run the Checklist for an ID Number to test a device and create a test report. Test reports are in text format and need to be converted to a MUP file format to be compatible with the TMS Online import (Retrieve Test Results from medTester) function. (Before launching vPad-XPORT from the vPad-mT screen, open vPad-XPORT on its own and use the Settings function to set the conversion type to MUP.) Once you have finished testing and want to transfer the results to TMS

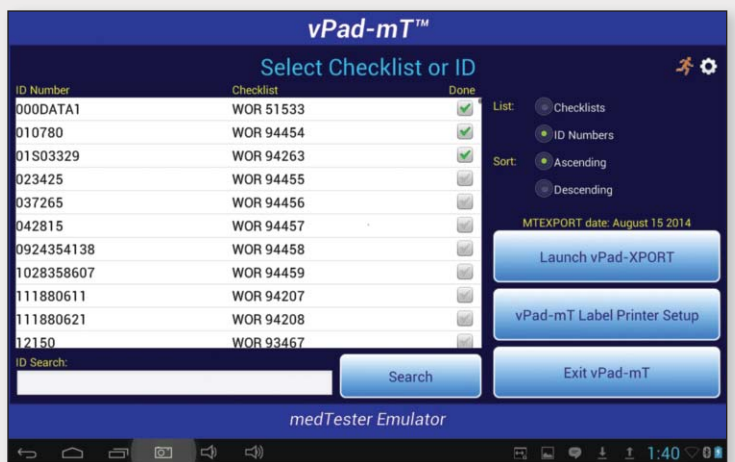

Online, touch on the **'Launch vPad-XPORT'** button. This will open vPad-XPORT and automatically convert any non-converted files to a single MUP file called MTIMPORT.MUP, and send it to the USB, Bluetooth or Dropbox destination.

Back at the PC, the MTIMPORT.MUP file must be available in the folder specified by TMS Online in the folder designated on the **'Tools/medTester Options/medTester Output Path'** tab. If using a USB file, simply remove the USB drive from the tablet, connect it to the PC and copy the file to the appropriate location. If using Bluetooth, the **'medTester Output Path'** can be made the default destination for the file transfer by changing the Share folder location in **Bluetooth Devices\ Settings\Share**. For Dropbox, copy the MUP file to the **'medTester Output Path'** .

With the MTIMPORT.MUP file in the correct location, open the **TMS Online TMS Fluke Interface**. Select the **'File/Retrieve Assets from medTester'** option. In the absence of a serialconnected medTester, TMS Online will look for and process the MUP file found in the **'medTester Output Path'**.

Once imported, you can review the Results and/or view and correct issues in the **medTester MUP Table** tabs.

This completes the synchronization of vPad to TMS Online.

## **Summary:**

Open TMS Online and create PM schedule\MTEXPORT files using **Asset Query**.

Open CMX and send files to tablet: select **vPad Interface\Export MT files\Export MTEXPORT files**.

On tablet open vPad-mT with Auto Update enabled, do testing, when ready to send files to PC touch Launch **vPad-XPORT** and send converted files to PC TMS Online **'medTester Output Path'** folder.

Open TMS Online and import MUP file using **File/Retrieve Assets from medTester**.

Complete import using **Results** and/or **medTester MUP Table** function(s) in TMS Online.

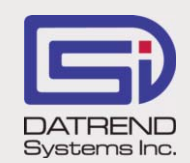

130 - 4020 Viking Way, Richmond BC V6V 2L4 Phone: 604.291.7747 • Fax: 604.294.2355 Toll-free (North America only): 800.667.6557 Email: customerservice@datrend.com

© DATREND SYSTEMS INC. APRIL 2015